# edx-gea Documentation

Release 1.0

**FUN** 

### Contents

| l | Installation |                                     |   |  |  |  |  |
|---|--------------|-------------------------------------|---|--|--|--|--|
|   | 1.1          | Create the GEA XBlock in edX Studio | 4 |  |  |  |  |
|   | 1.2          | Staff Grading                       | 4 |  |  |  |  |
|   |              | Student LMS Interface               |   |  |  |  |  |

This XBlock provides a way to grade external activity in edx-platform. The course staff will upload a simple csv containing usernames, grades and optional comments. Then through the same XBlock students will see their evaluation.

Contents 1

2 Contents

## Installation

1. Install edx-gea

```
git clone https://github.com/openfun/edx-gea.git
cd edx-gea
pip install .
```

- 2. Add edx\_gea to installed Django apps
  - $\bullet$  In /edx/app/edxapp/edx-platform/cms/envs/common.py, add 'edx\_gea' to OPTIONAL\_APPS
  - In /edx/app/edxapp/edx-platform/lms/envs/common.py, add 'edx\_gea' to OP-TIONAL\_APPS
- 3. Enable the GEA component in LMS and Studio (CMS).

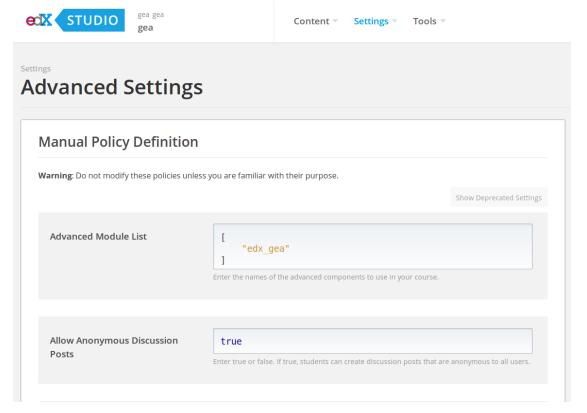

## 1.1 Create the GEA XBlock in edX Studio

1. Since the Grade External Activity doesn't support text within the problem, it is recommended to precede the GEA XBlock with a Text or HTML XBlock with instructions for the student describing the external activity.

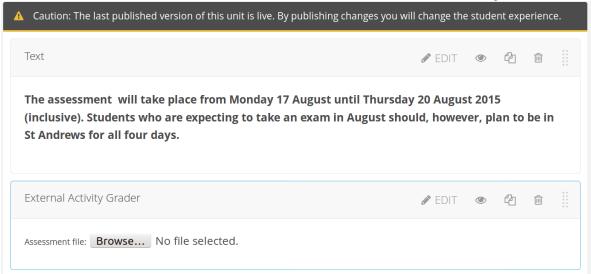

2. Set the Maximum Grade setting.

Maximum Grade | Maximum grade of the external activity.

Caution: The last published version of this unit is live. By publishing changes you will change the student experience.

Text | Editing: External Activity Grader

The assessment (inclusive). Student (inclusive). Student (incl

# 1.2 Staff Grading

1. Write your assessment file. The file has to be a **CSV** file with the following structure:

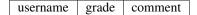

An example:

|   | Α      | В  | c                                 | D |
|---|--------|----|-----------------------------------|---|
| 1 | Jean   | 18 | Well done Jean.                   |   |
| 2 | Jack   | 12 |                                   |   |
| 3 | Pierre | 8  | A lot of mistakes, keep studying. |   |
| 4 |        |    |                                   |   |
| 5 |        |    |                                   |   |

### Note:

- Grades are **integer**. 8.5 will not be accepted.
- Comments are optionnal.
- 2. Navigate to the student view (LMS) of the course and find your Grade External Activity block. (If you are in Studio, click "View Live").
- 3. If you are Course Staff or an Instructor for the course, you will see the interface for submitting the assessment file.

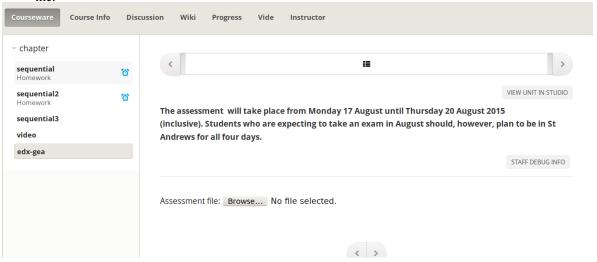

4. Upload the file, and wait for a few seconds. In case of errors in the assessment file, a list of errors will be displayed. Correct the file and upload it again.

1.2. Staff Grading 5

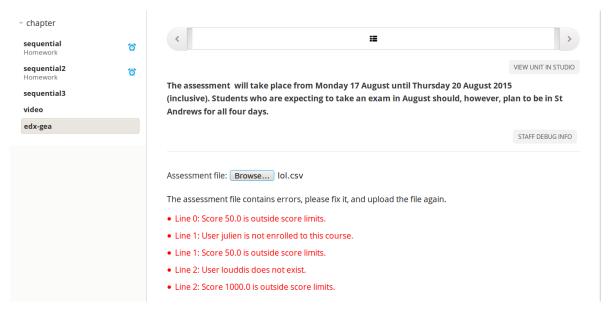

5. Don't forget to choose the type of your CSV file delimiter.

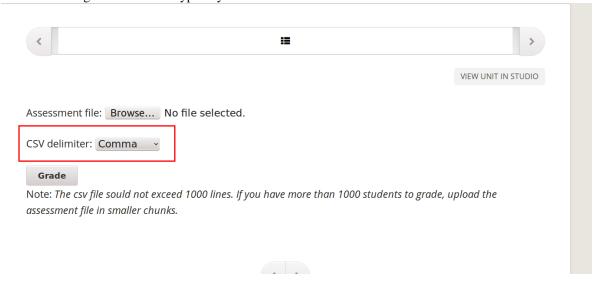

6. You are done. All students have just been graded!

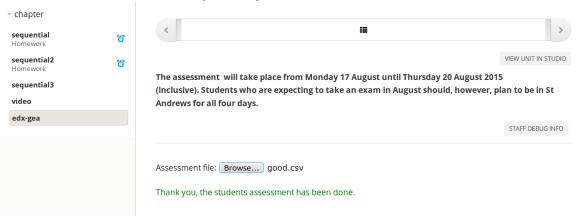

# 1.3 Student LMS Interface

Students will see their assessments in the same XBlock:

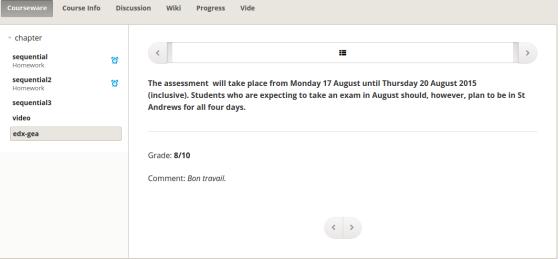

**Note:** The grade is also displayed in the Progress page of the course.